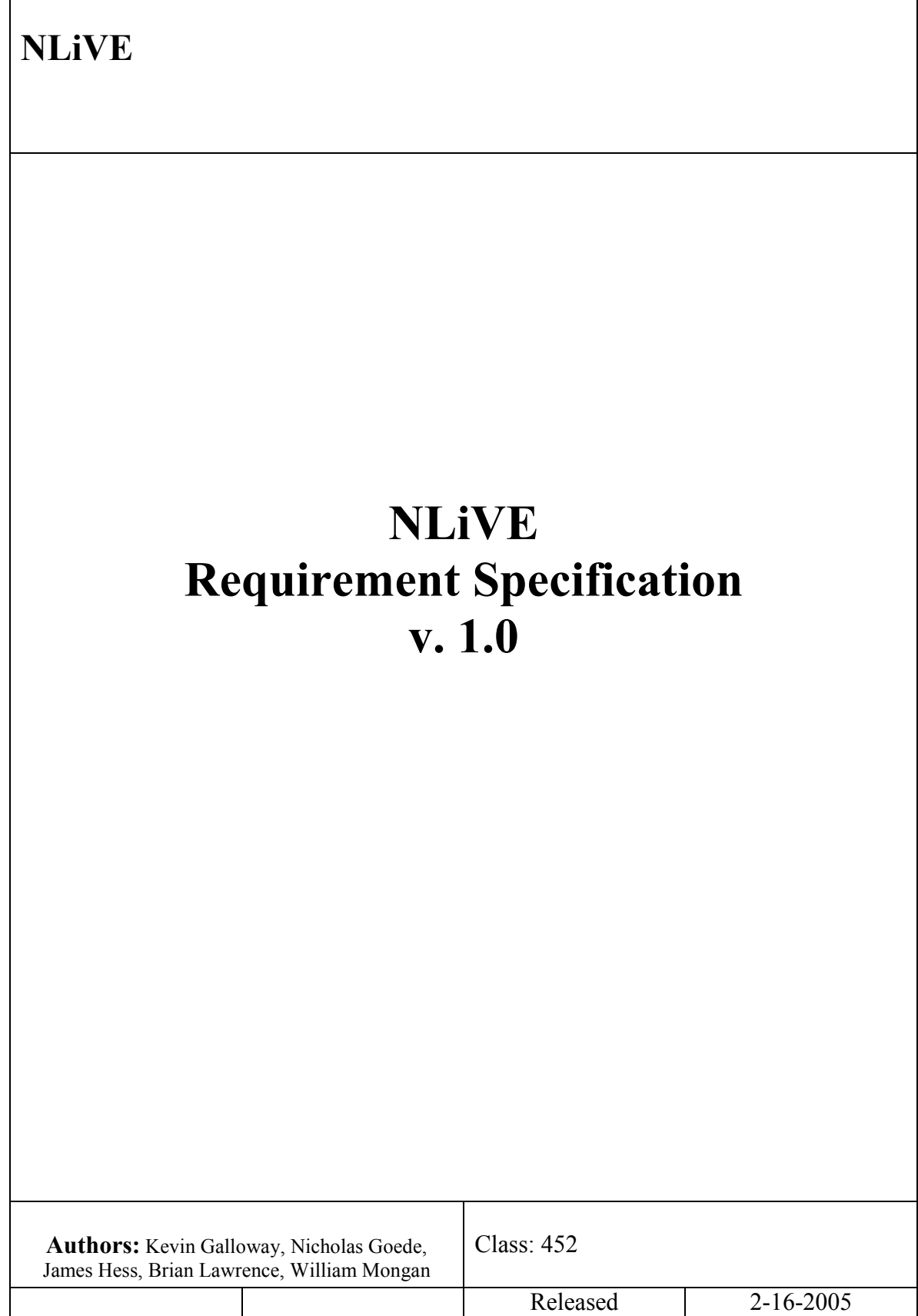

# **History**

### Document History

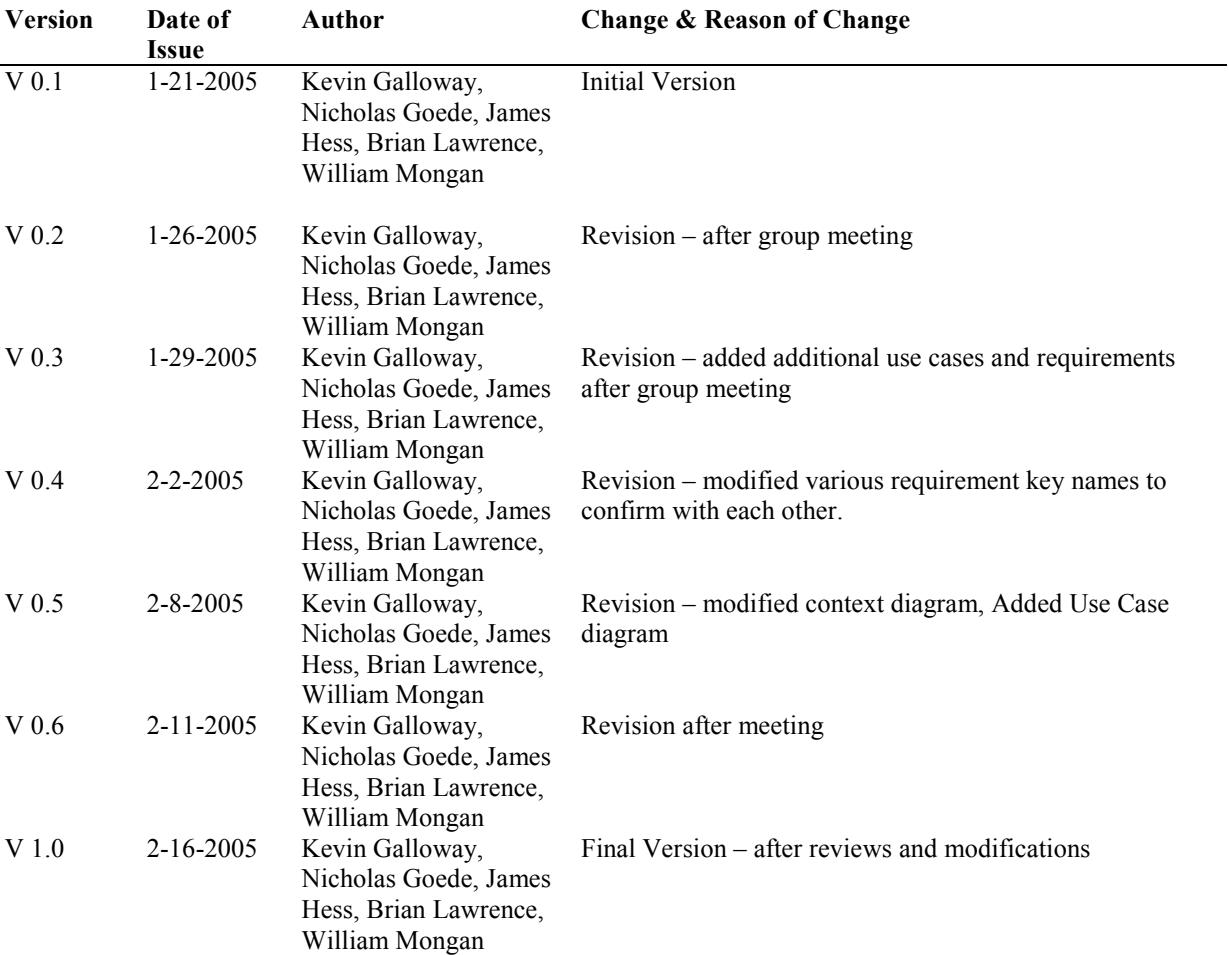

# **Table of Contents**

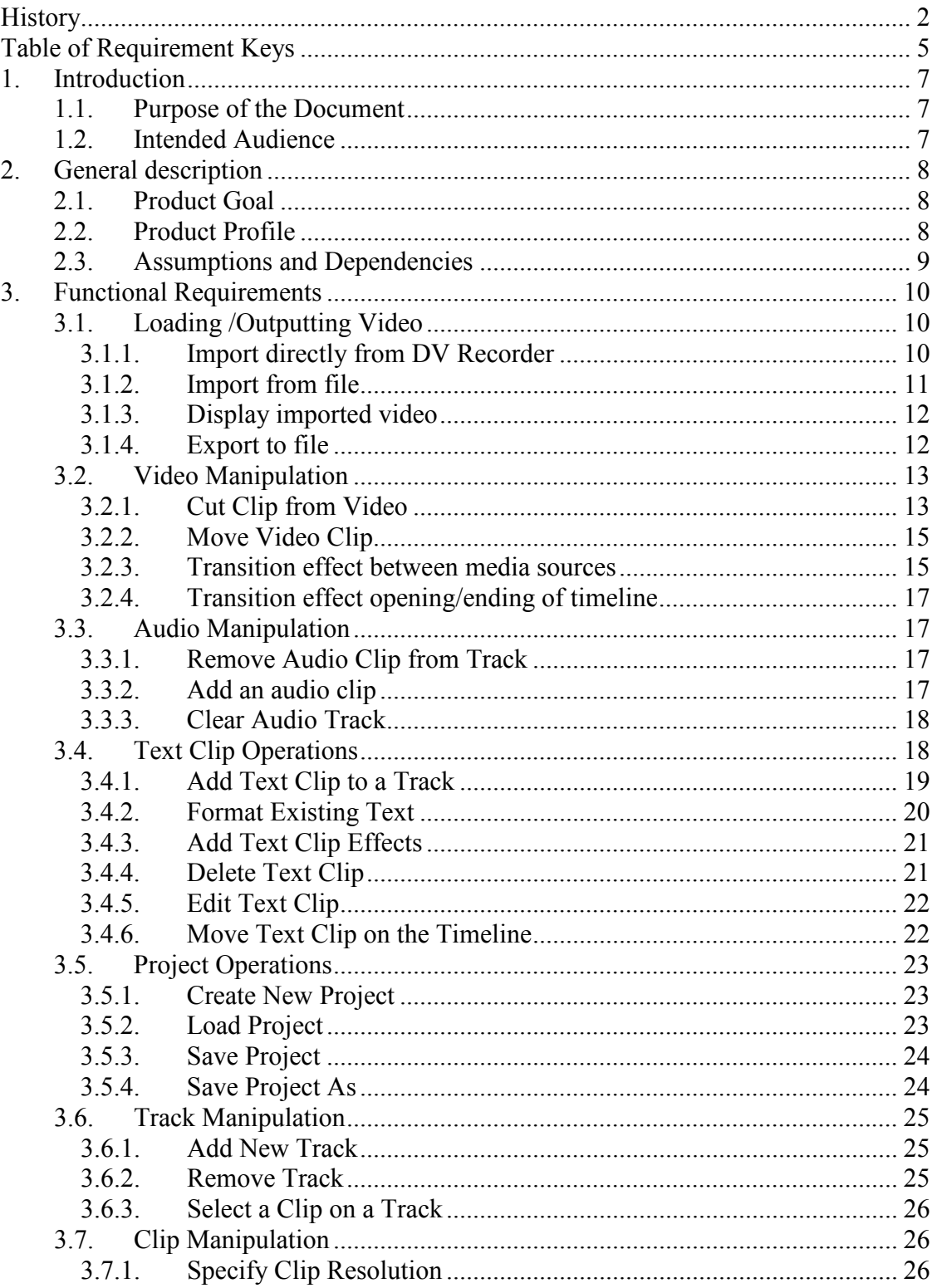

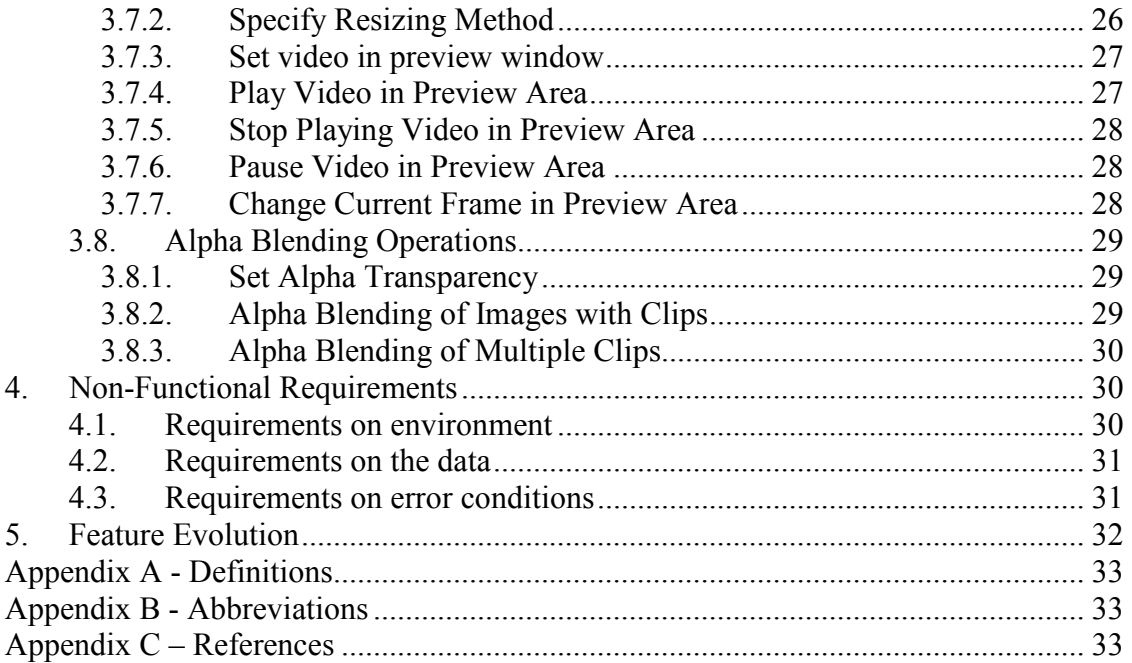

# Table of Requirement Keys

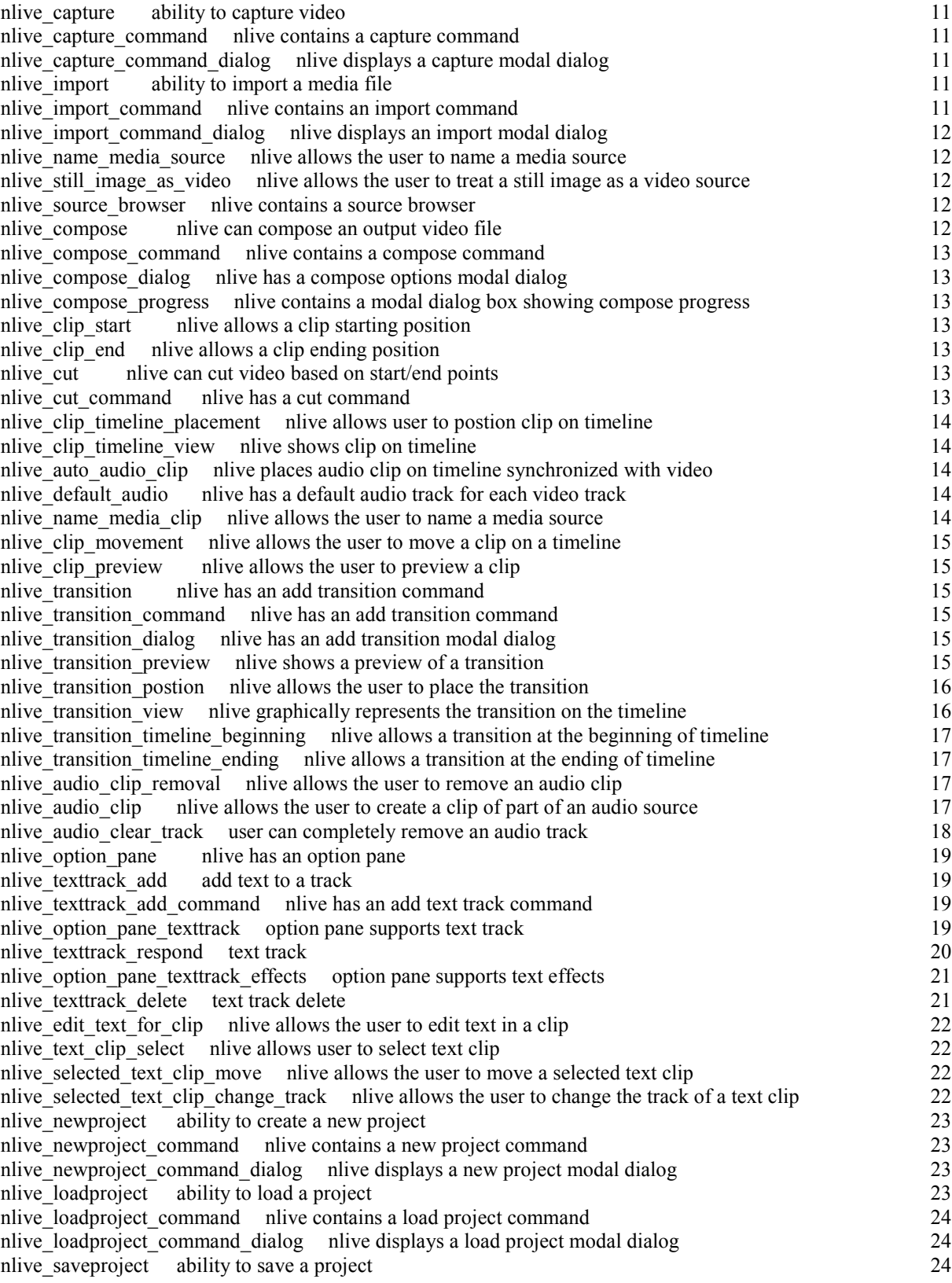

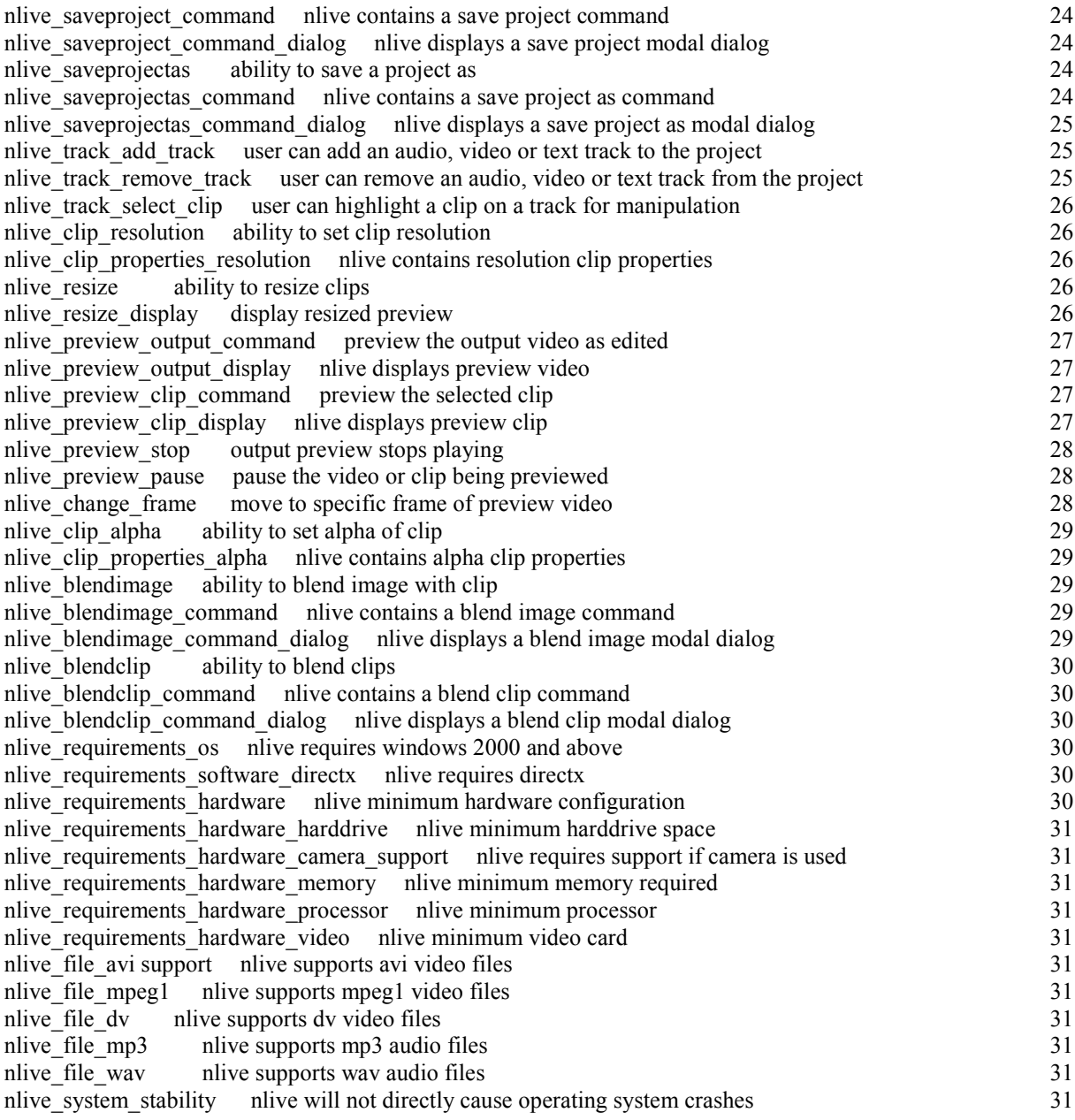

# 1.Introduction

## 1.1. Purpose of the Document

This document identifies technical requirements related to an open source non-linear video editor application (NLiVE).

## 1.2. Intended Audience

The intended audience of this document is primarily software developers. The use cases have been designed to explain the purpose of each requirement outlined. As this document is read and used during the development process the requirements may be referred to by the corresponding requirement keys.

Testers will also utilize this document when creating test case plan.

# 2.General description

# 2.1. Product Goal

The Goal of the NLiVE application is to provide a non-linear video editor containing many of the features and functionality of other high-end commercially available video editors without the high costs involved.

The NLiVE application shares many common features with commercially available video editors such as Adobe Premier. Some of these features include: manipulating video files, adding transitions and effects to the video, manipulating the audio track of videos being editing, and generating output video files in various formats. While NLiVE shares many features with other high-end video editors, it is not NLiVE's goal to provide a one to one functionality mapping. As such the scope of our feature set is reduced in comparison.

# 2.2. Product Profile

The NLiVE application executes under Windows 2000 Professional and all versions of Windows XP operating systems with DirectX 9.0c. NLiVE utilizes a graphical user interface. The user manipulates one or more video files for which a video codec is installed for input. The user may cut and splice together parts of these input files as well as to add transitions and other effects to the video. The user is able to add "title cards" and other still images to the video file, and to remove or replace the audio track of the videos being edited. Once video editing is complete, the user may generate a new video file using one of several possible compression routines and file formats.

The following context diagram provides a general overview of the NLiVE application:

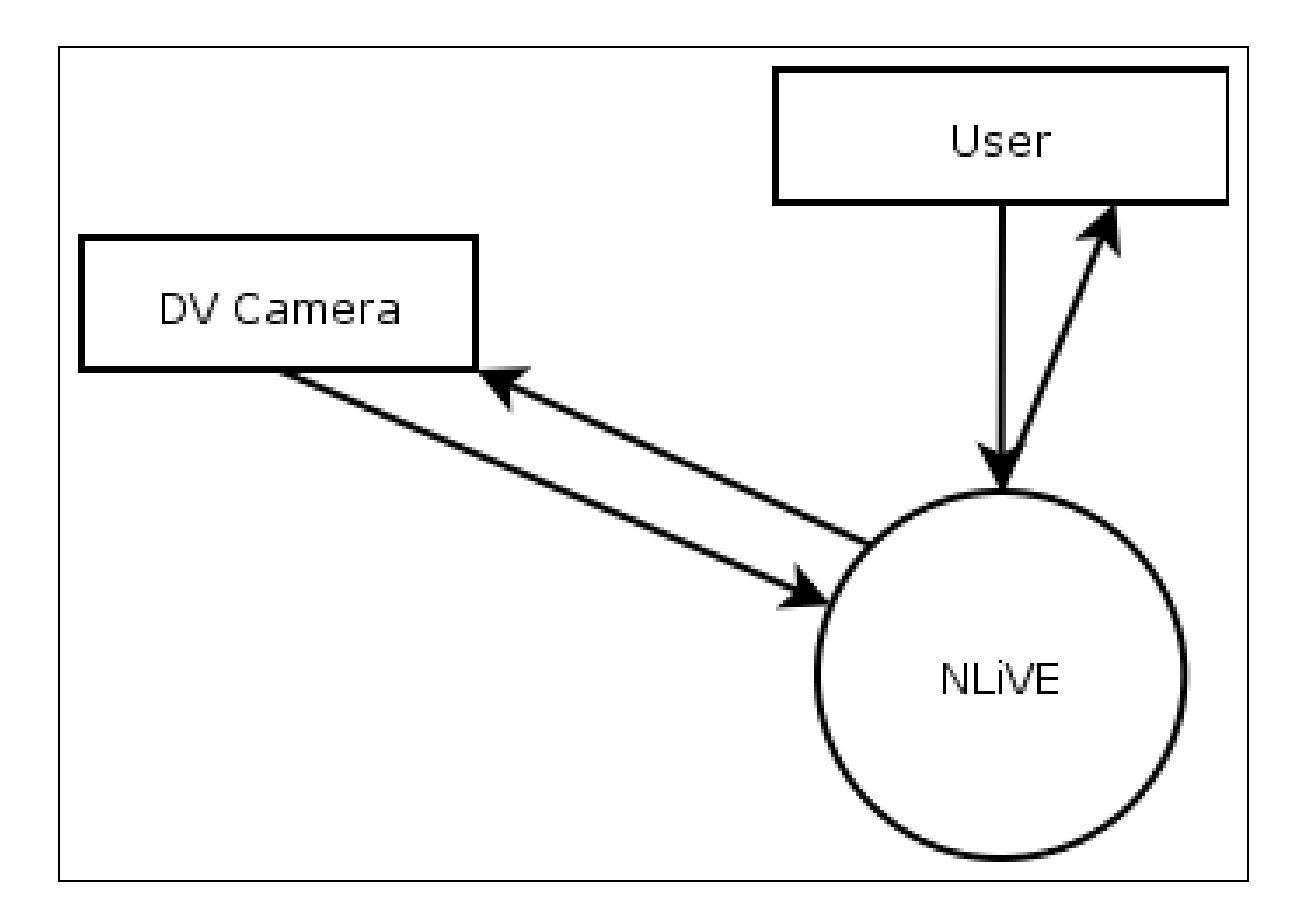

Figure 1 - NLiVE Context Diagram

### 2.3. Assumptions and Dependencies

It is assumed that NLiVE will be run in a supported operating system with hardware that is capable of adequately running the supported operating system. This includes enough memory and processing power to run medium to large sized applications on the supported operating system.

# 3. Functional Requirements

This use case diagram summarizes all of the use case tables:

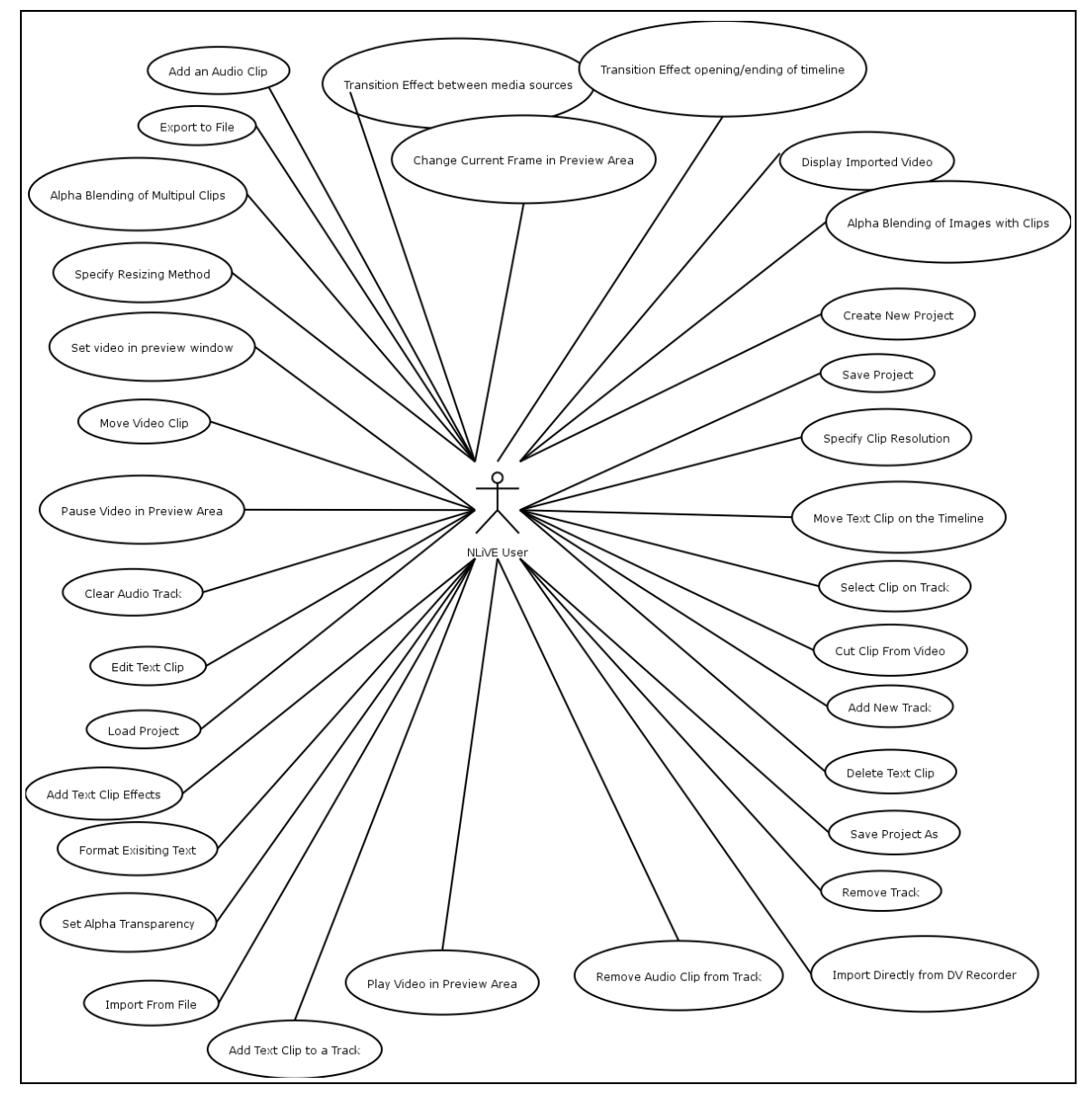

Figure 2 - NLiVE Use Case Diagram

# 3.1. Loading /Outputting Video

3.1.1. Import directly from DV Recorder

nlive capture ability to capture video ability to capture video

The NLiVE application has the ability to capture video from a digital video camera and save it to a file.

nlive capture command nlive capture command nlive contains a capture command

The NLiVE application has a capture command.

nlive\_capture\_command\_dialog nlive displays a capture modal dialog The NLiVE application displays a modal dialog box containing options for capturing the video in response to the capture command. The capture modal dialog asks for the name of the file to be captured and provide a browse option for file location.

User has a Digital Video Recorder and wishes to transfer recorded video directly from Recorder to the NLiVE application.

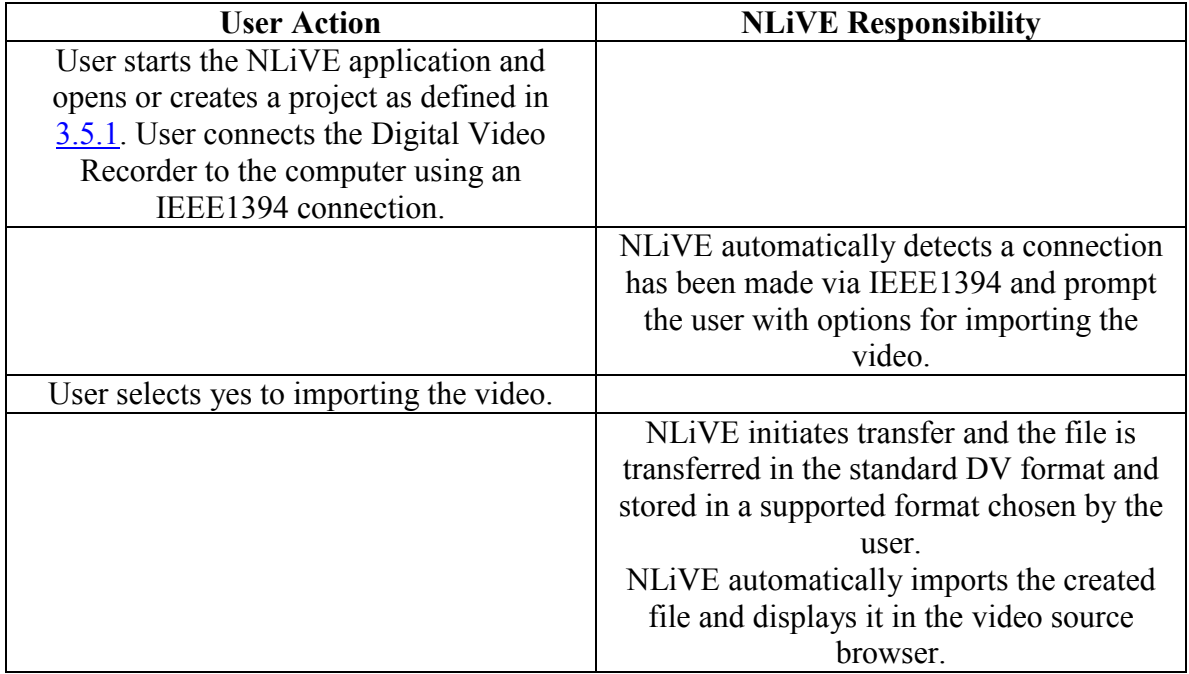

#### 3.1.2. Import from file

nlive\_import ability to import a media file The NLiVE application has the ability to import a media file into the source browser.

The NLiVE application has an import command.

nlive import command nlive contains an import command

nlive\_import\_command\_dialog nlive displays an import modal dialog nlive displays an import modal dialog

The NLiVE application displays a modal dialog box containing a file browser window in response to the import command.

nlive\_name\_media\_source nlive allows the user to name a media source nlive allows the user to name a media source The NLiVE application allows the user to name a media source and displays this for the user and save it with the project.

nlive still image as video nlive allows the user to treat a still image as a video source The NLiVE application allows the user to operate on a still image as if it were a video and use all features pertaining to video on it.

User has a video/audio file in supported format and wishes to load/import it into NLiVE.

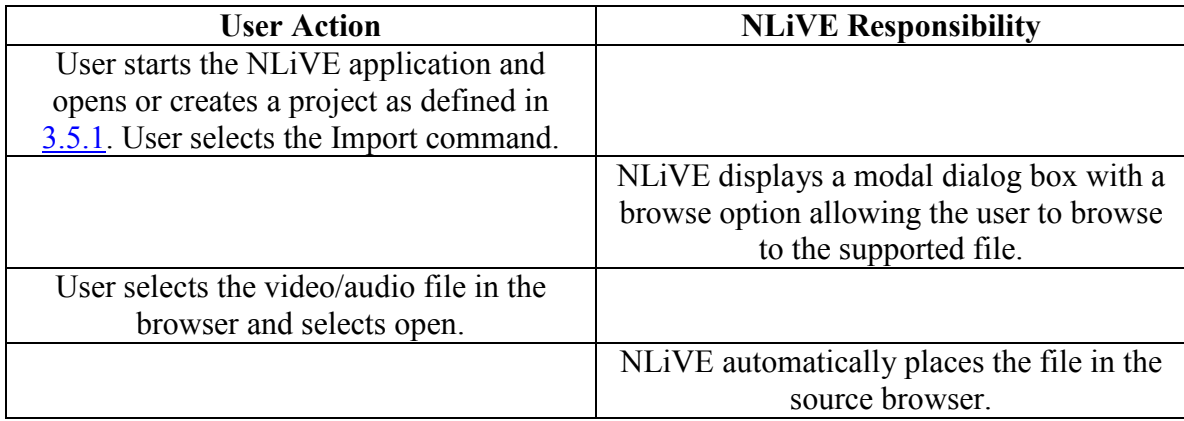

#### 3.1.3. Display imported video

nlive source browser nlive contains a source browser nlive contains a source browser

The NLiVE application contains a source browser.

User wishes to open imported file and display it on the screen.

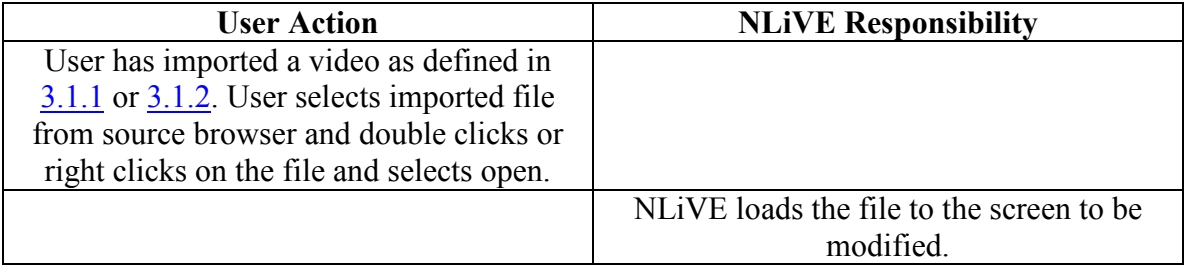

#### 3.1.4. Export to file

nlive compose nuit compose nuit compose and compose and compose and compose an output video file The NLiVE application has the ability to compose an output video in the format specified from the timeline project.

nlive compose command nlive contains a compose command nlive contains a compose command

The NLiVE application has a compose command.

nlive\_compose\_dialog nlive has a compose options modal dialog The NLiVE application asks the user what location, format, and file name they wish to use for the output video, after the compose command has been selected.

nlive compose progress nlive contains a modal dialog box showing compose progress The NLiVE application has a modal dialog box that shows the progress of a compose command being executed.

User is done editing the video and wishes to output it to a file.

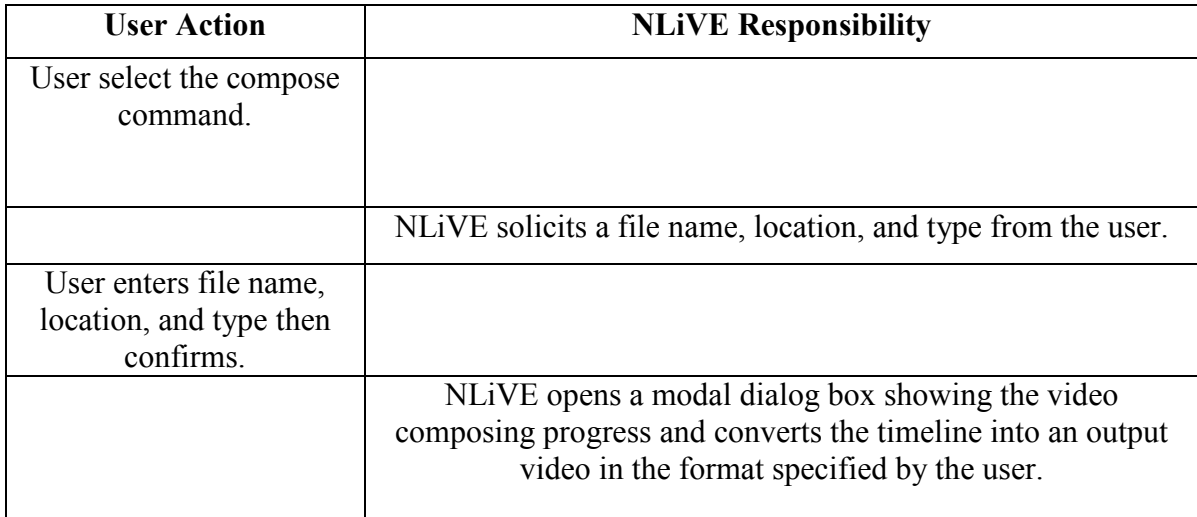

### 3.2. Video Manipulation

#### 3.2.1. Cut Clip from Video

nlive clip start nlive allows a clip starting position The NLiVE application allows the user to select a starting position to clip a video source.

nlive clip end nlive allows a clip ending position The NLiVE application allows the user to select an ending position to clip a video source.

nlive cut nlive can cut video based on start/end points The NLiVE application has the ability to cut video clips from a video source based on a start and end point specified by the user in the video source.

The NLiVE application has a cut command.

nlive cut command nlive has a cut command nlive has a cut command

nlive clip timeline placement nlive allows user to postion clip on timeline The NLiVE application allows the user to choose the location to put a clip on the timeline.

nlive clip timeline view nlive shows clip on timeline The NLiVE application graphically represents the position and length of the clip on the timeline as well as allow the user to see what video source it came from.

nlive auto audio clip nlive places audio clip on timeline synchronized with video The NLiVE application places an audio clip on the timeline whenever a clip from a video source that has audio is added to a video track. This clip is placed on that video track's default audio track.

nlive default audio nlive has a default audio track for each video track result audio track for each video track The NLiVE application has one audio track assigned as the default audio track for each video track at all times.

nlive name media clip nlive allows the user to name a media source The NLiVE application allows the user to name a media source and displays this for the user and saves that name source with the project.

User has a media source from which they wish to cut some segment no larger than the whole video source and no smaller than no part of the video source and place it on to the timeline in a given position.

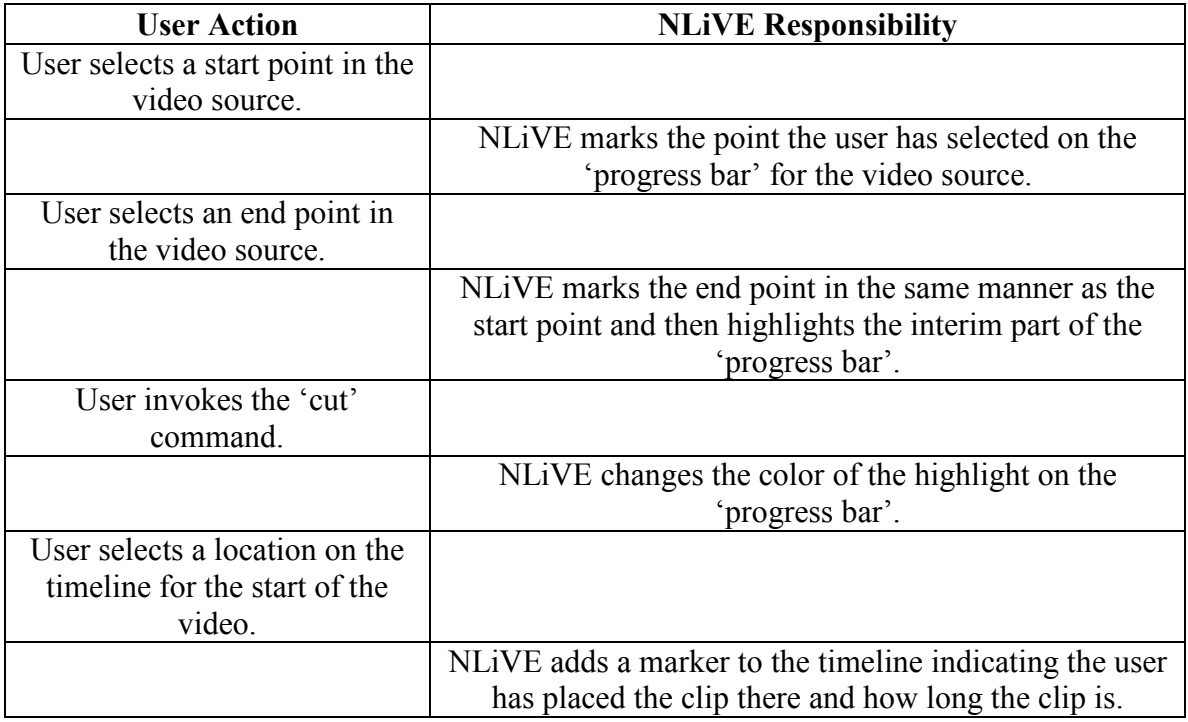

#### 3.2.2. Move Video Clip

nlive clip movement nlive allows the user to move a clip on a timeline The NLiVE application allows the user to move a clip on the timeline to a different location on the timeline.

nlive\_clip\_preview nlive allows the user to preview a clip The NLiVE application allows the user to select a clip on the timeline and view it.

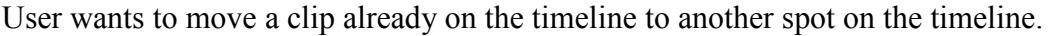

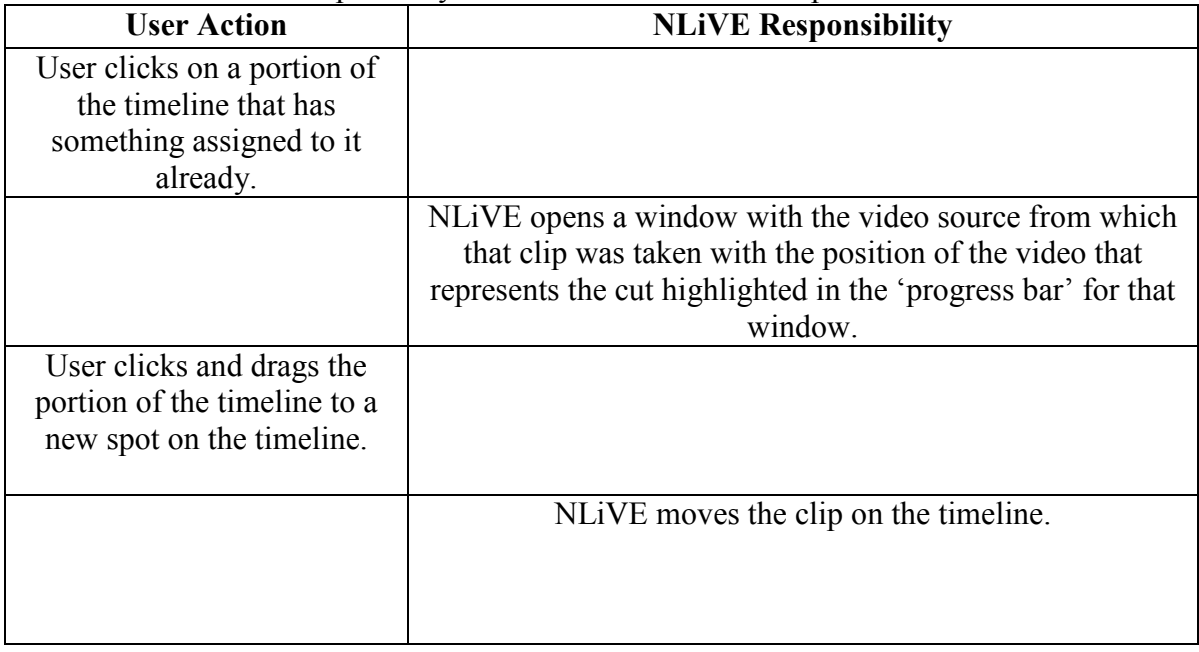

#### 3.2.3. Transition effect between media sources

nlive transition nlive transition nlive has an add transition command The NLiVE application has the ability of adding transition create a transition and set properties for the transition.

nlive transition command nlive has an add transition command nlive has an add transition command The NLiVE application has an add transition command.

nlive transition dialog nlive has an add transition modal dialog The NLiVE application opens a modal dialog box allowing the user to select the transition and set properties for the transition in response to the transition command.

nlive transition preview nlive shows a preview of a transition

The NLiVE application allows the user to view an example or preview of each transition listed in the transition selection modal dialog box opened by the add transition command.

nlive transition postion nlive allows the user to place the transition

The NLiVE application allows the user to place the transition into a particular time period on the timeline.

nlive\_transition\_view nlive graphically represents the transition on the timeline The NLiVE application represents the presence of a transition effect on the timeline graphically.

User has two (or more) media sources on the timeline and wishes to specify a transition effect from one to another.

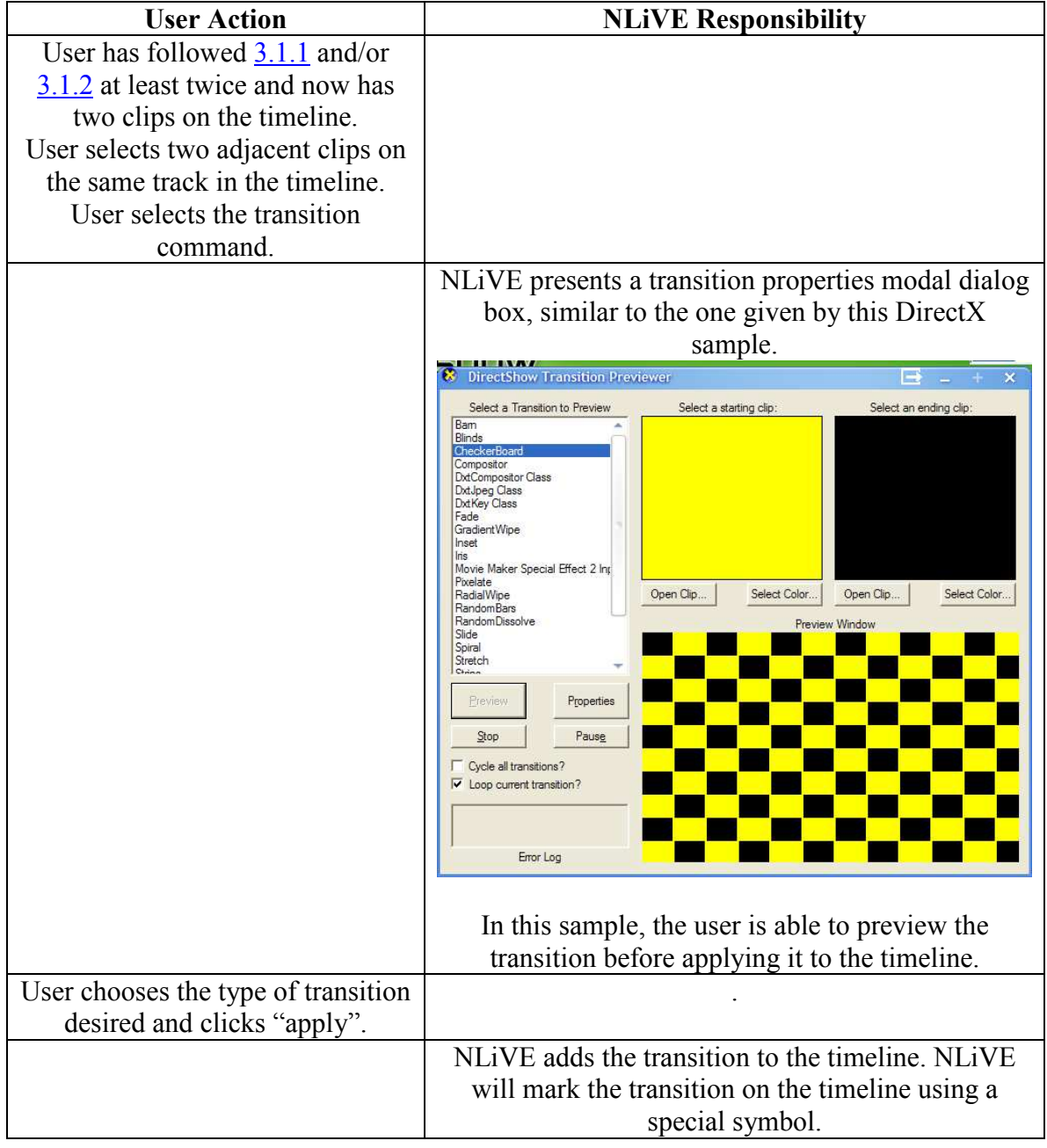

#### 3.2.4. Transition effect opening/ending of timeline

nlive\_transition\_timeline\_beginning nlive allows a transition at the beginning of timeline The NLiVE application allows the user to select the very beginning of the timeline and place a transition there.

nlive transition timeline ending nlive allows a transition at the ending of timeline The NLiVE application allows the user to place a transition at the end of the timeline.

User wishes to place a transition at the opening or ending of the timeline.

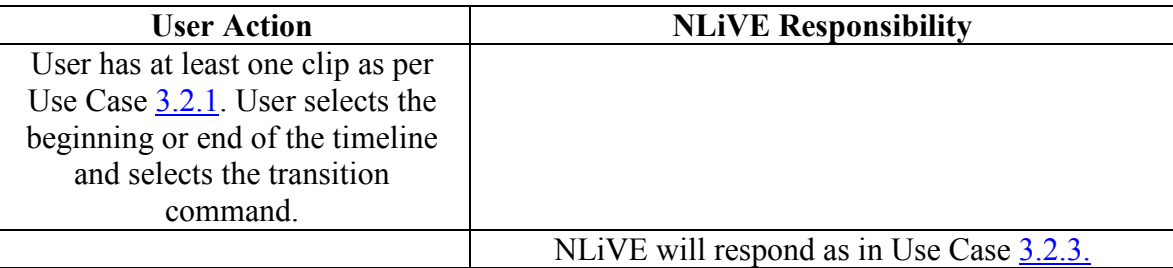

### 3.3. Audio Manipulation

#### 3.3.1. Remove Audio Clip from Track

User wishes to completely remove audio from the movie.

nlive audio clip removal nlive allows the user to remove an audio clip The NLiVE application allows the user to select an audio clip and remove it from the timeline.

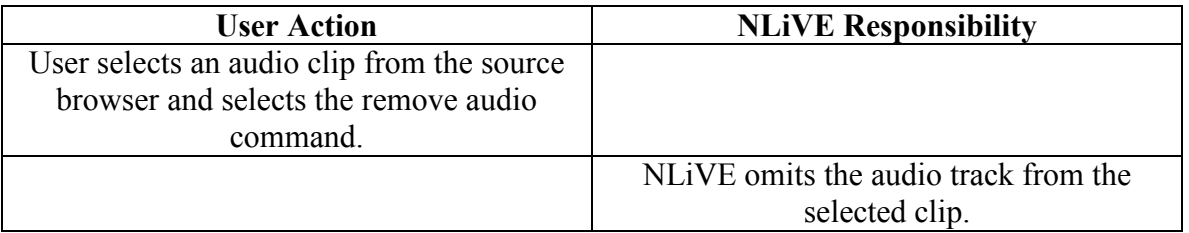

#### 3.3.2. Add an audio clip

nlive\_audio\_clip nlive allows the user to create a clip of part of an audio source NLiVE allows the user to make a clip out of part of an audio source and place it on the timeline in an audio track.

User wishes to replace audio track of a movie with a custom audio track.

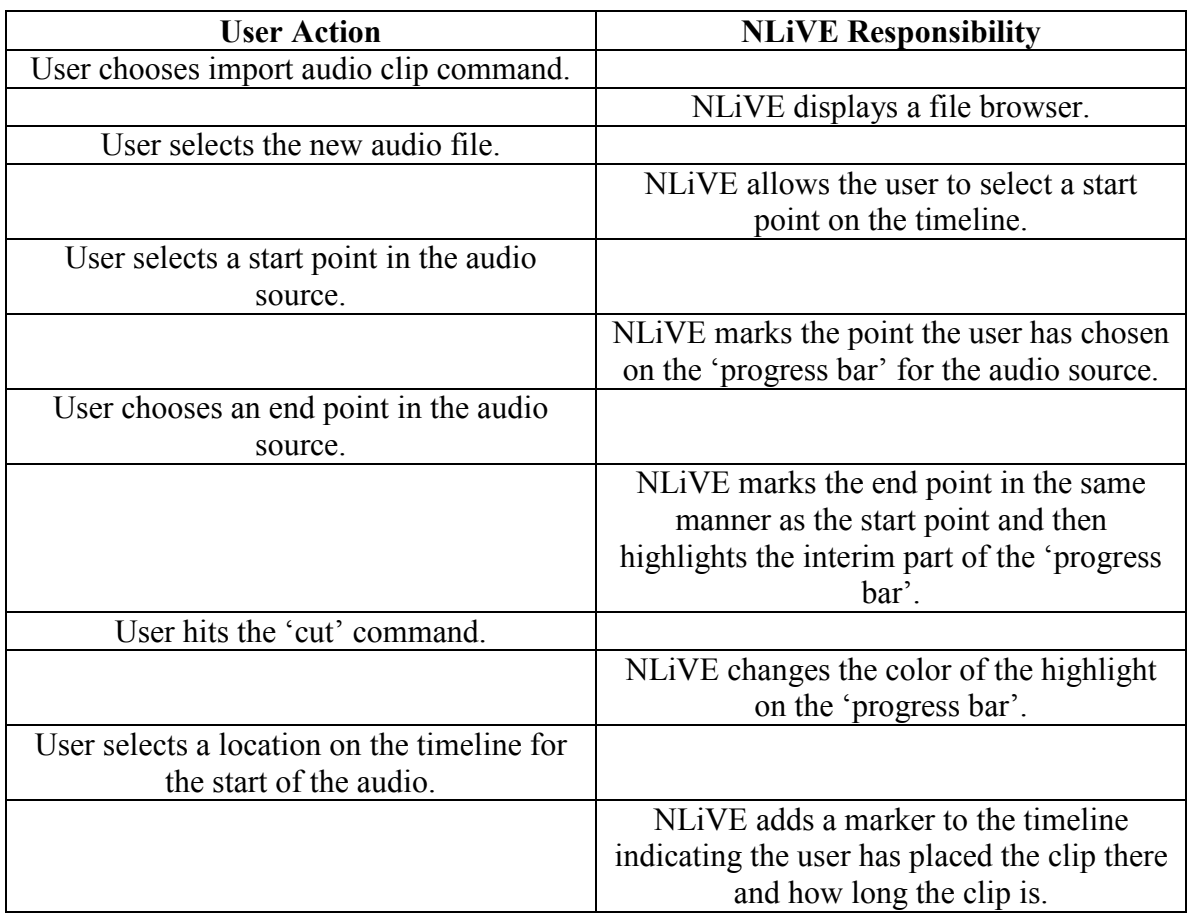

#### 3.3.3. Clear Audio Track

nlive\_audio\_clear\_track user can completely remove an audio track The NLiVE application clears an audio track from the project.

User wishes to replace audio track of multiple movies which are being combined in editing, with one audio track.

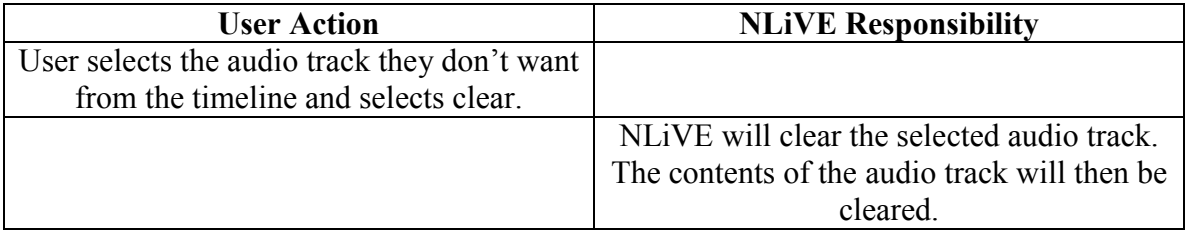

# 3.4. Text Clip Operations

#### 3.4.1. Add Text Clip to a Track

nlive option pane nlive has an option pane nlive has an option pane The NLiVE application contains an option pane that shows the user which options are available and allows the user to specify an option they wish to apply.

nlive\_texttrack\_add add text to a track and add text to a track

The NLiVE application has the ability to add a static piece of text to clip according to user specified duration.

nlive\_texttrack\_add\_command nlive has an add text track command nlive has an add text track command The NLiVE application has an add text to track command that forces the user to specify which track they wish to add the text to and change the cursor while over the editing pane to give feedback on the user's desire to add text. To return to previous state the user may click on the add text command a second time.

nlive\_option\_pane\_texttrack option pane supports text track

The NLiVE application's option pane supports the text track command by providing options that support text formatting and allowing the user to enter the text in response to the text track state.

User Action  $\vert$  NLiVE Responsibility User clicks on the text button. While cursor is over the cutting/editing pane, the cursor changes to signify user intention to add/edit/remove text. The option pane changes to support text options. The user selects the location on the screen to display the text as well as other text options such as font, font size, color etc. On the editing pane appears a text input box that signifies that text may be entered. User enters text and clicks out of the text input box.

User wishes to add a static piece of text to the movie.

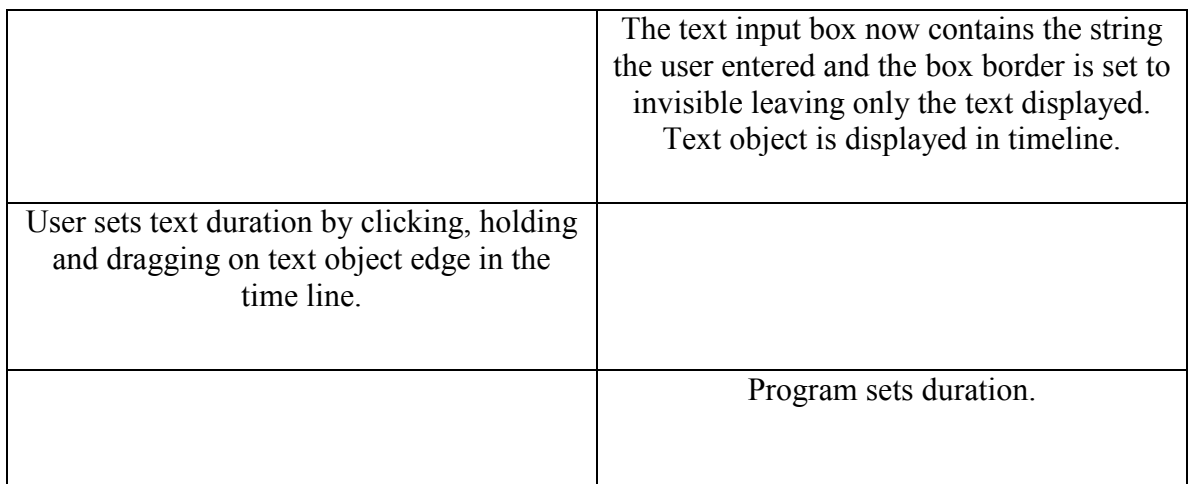

### 3.4.2. Format Existing Text

nlive\_texttrack\_respond text track

The NLiVE application has a method of response when a user clicks on an existing piece of text by entering into the edit text state.

User wishes to format an existing piece of static text in the movie.

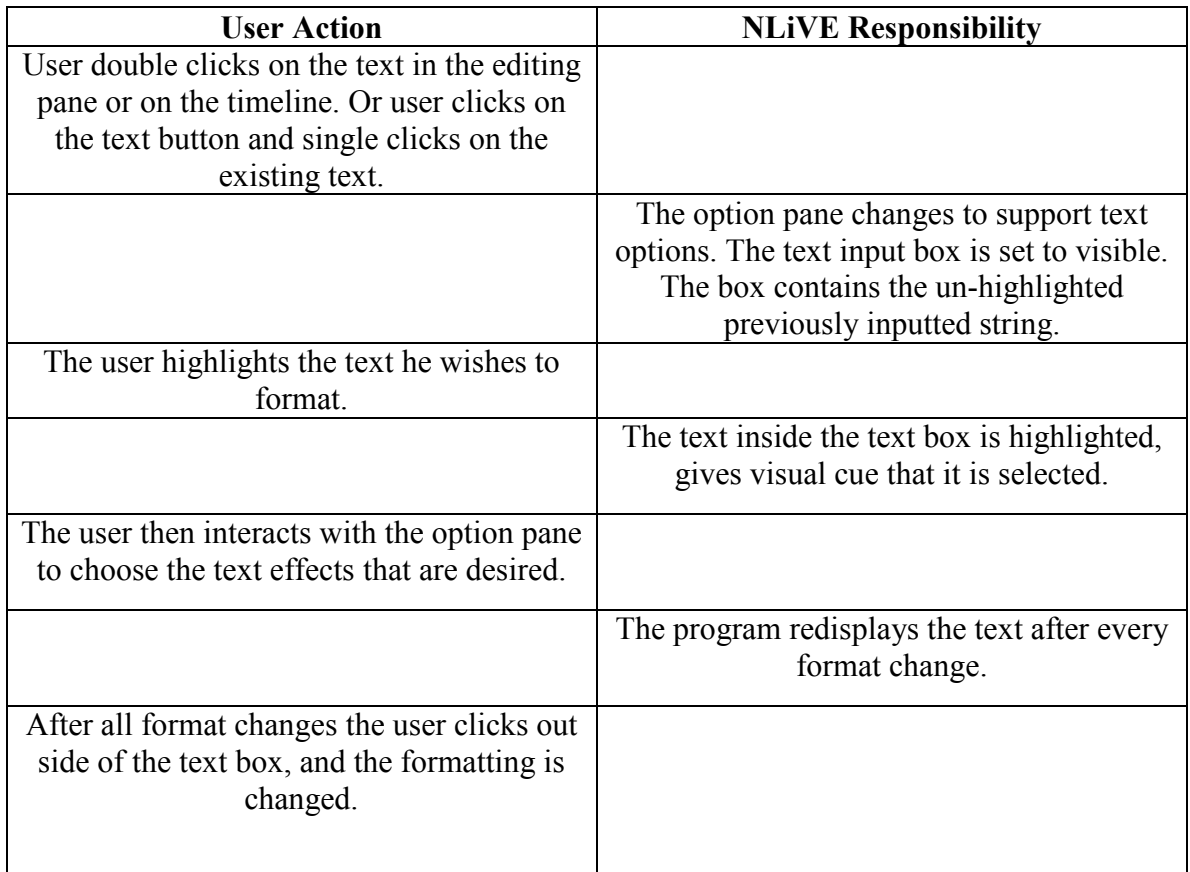

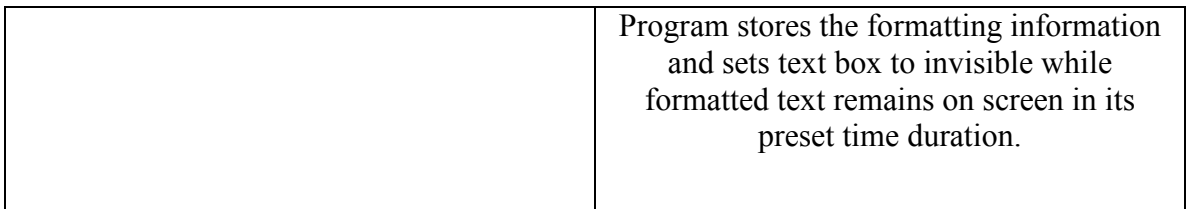

#### 3.4.3. Add Text Clip Effects

nlive\_option\_pane\_texttrack\_effects option pane supports text effects The NLiVE application's option pane supports text clip effects by displaying all available effects and providing the means to initiate or enable effects.

User wishes to add a text clip effects to text already in the movie.

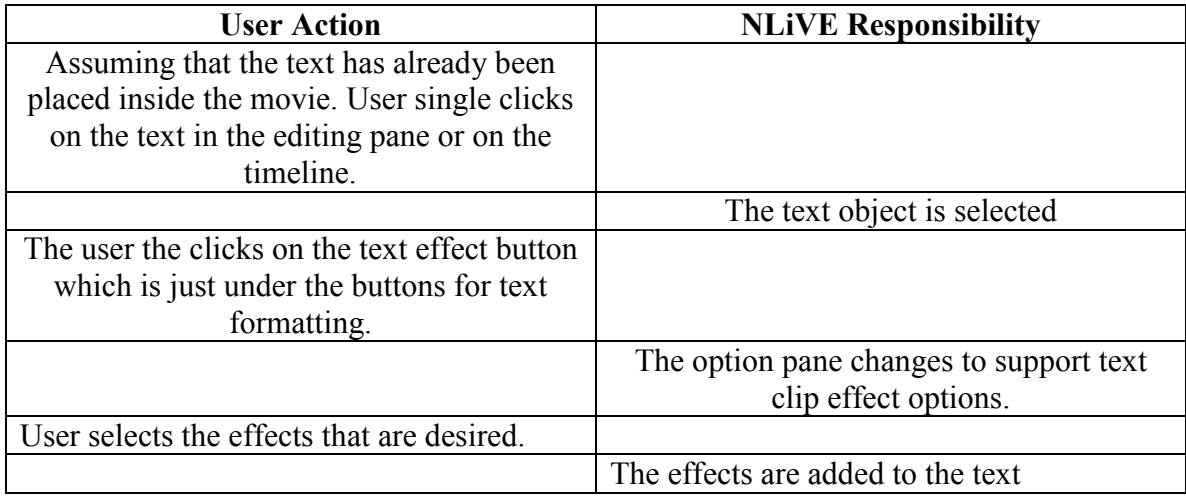

#### 3.4.4. Delete Text Clip

nlive\_texttrack\_delete text track\_delete text\_track\_delete

The NLiVE application has the ability of deleting text within a clip.

User wishes to add a text clip effects to text already in the movie.

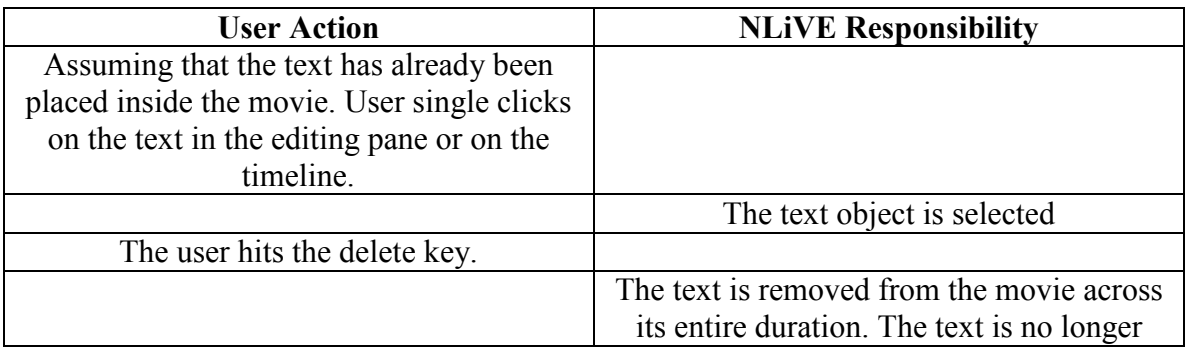

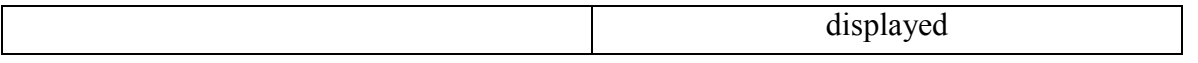

3.4.5. Edit Text Clip

nlive edit text for clip nlive allows the user to edit text in a clip

The NLiVE application's option pane contains a text field for editing the text of a text clip when one is selected.

User wishes to edit a text clip already in the movie.

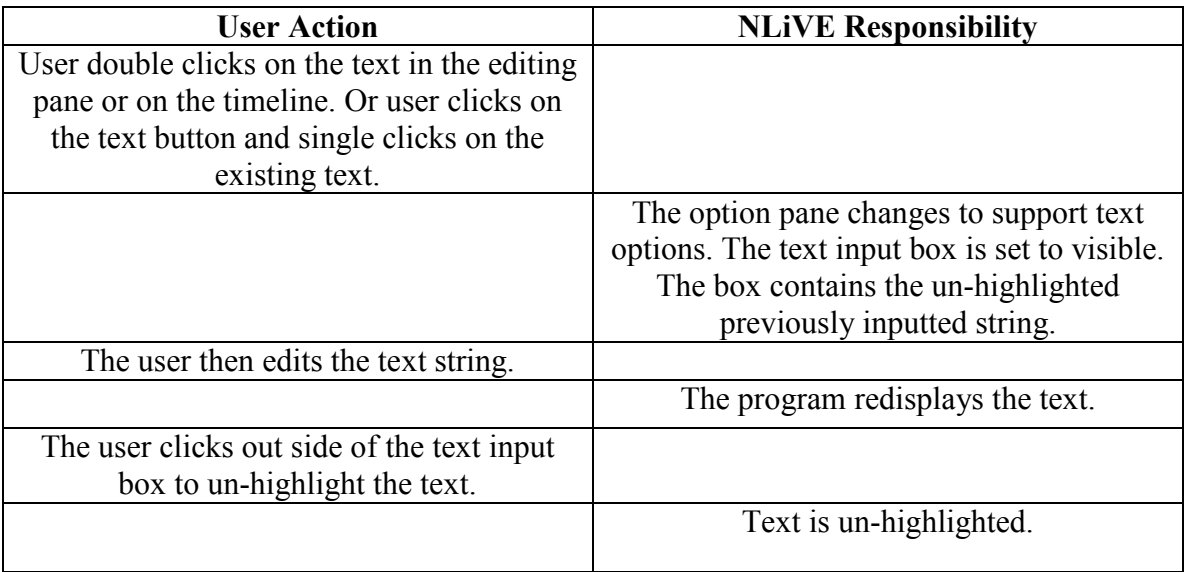

#### 3.4.6. Move Text Clip on the Timeline

nlive text clip select number of the select number of the select text clip select text clip The NLiVE application allows the user to select a Text Clip on the timeline. NLiVE allows the user to unselect a text clip.

nlive selected text clip move number of number of number of the user to move a selected text clip The NLiVE application allows the user to move a selected text clip on the timeline.

nlive selected text clip change track nlive allows the user to change the track of a text clip The NLiVE application allows the user to move a selected track from one text track to another.

User wishes to move a text clip in the timeline already in the movie.

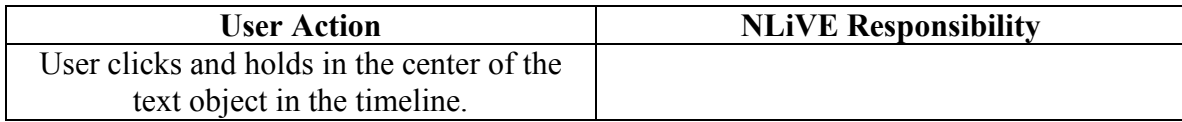

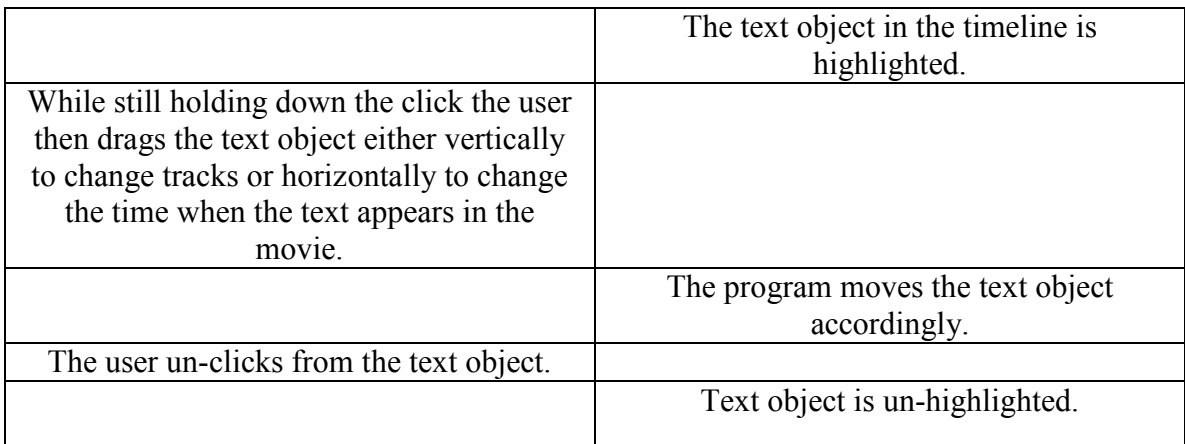

# 3.5. Project Operations

#### 3.5.1. Create New Project

nlive newproject ability to create a new project ability to create a new project The NLiVE application has the ability of creating a new project.

nlive newproject command nlive contains a new project command nlive contains a new project command

The NLiVE application has a new project command.

nlive\_newproject\_command\_dialog nlive displays a new project modal dialog

The NLiVE application displays a modal dialog box containing project settings in response to the new project command. The settings include the resolution of the output video.

User wishes to create a new project.

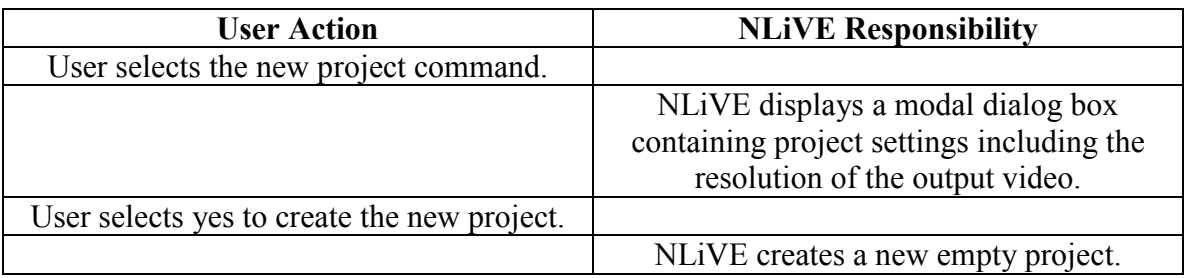

#### 3.5.2. Load Project

The NLiVE application has the ability to load a project.

nlive\_loadproject ability to load a project ability to load a project

nlive\_loadproject\_command nlive contains a load project command

The NLiVE application has a load project command.

nlive\_loadproject\_command\_dialog nlive displays a load project modal dialog nlive displays a load project modal dialog The NLiVE application displays a modal dialog box containing a file browser window in response to the load project command.

User wishes to load a project.

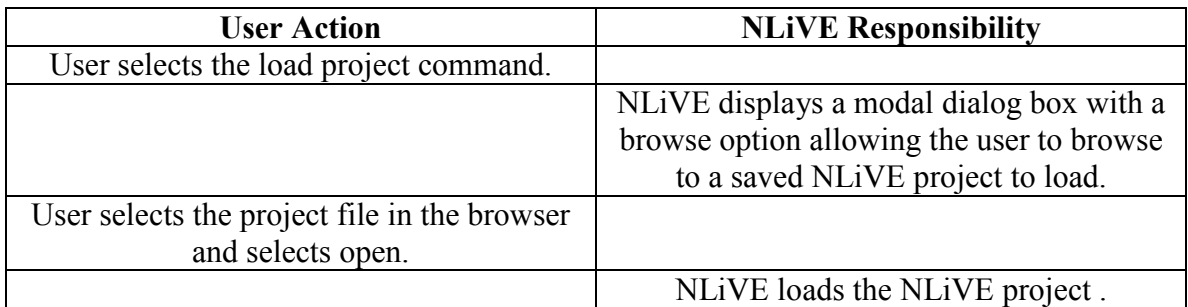

#### 3.5.3. Save Project

The NLiVE application has the ability to save a project.

nlive saveproject ability to save a project ability to save a project

nlive\_saveproject\_command nlive contains a save project command The NLiVE application has a save project command.

nlive\_saveproject\_command\_dialog nlive displays a save project modal dialog The NLiVE application displays a modal dialog box confirming the project was saved.

User wishes to save a currently opened project.

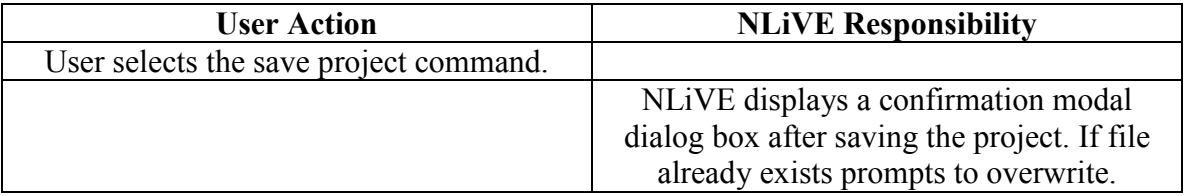

#### 3.5.4. Save Project As

nlive saveprojectas ability to save a project as ability to save a project as The NLiVE application has the ability to save a project with a defined name.

nlive\_saveprojectas\_command nlive contains a save project as command

The NLiVE application has a save project as command.

nlive saveprojectas command dialog nlive displays a save project as modal dialog

The NLiVE application displays a modal dialog box containing a file browser window in response to the save project as command.

User wishes to save a currently opened project with a defined name.

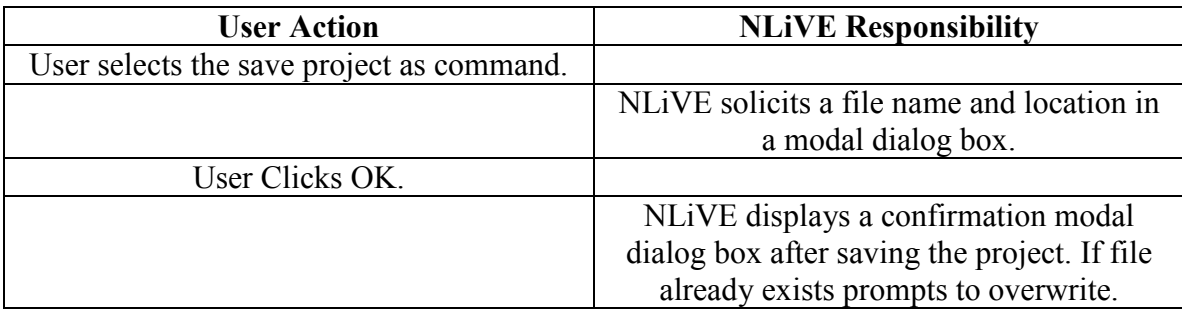

## 3.6. Track Manipulation

#### 3.6.1. Add New Track

nlive track add track user can add an audio, video or text track to the project The NLiVE application has the ability to add a track to the project.

User wishes to create a new track

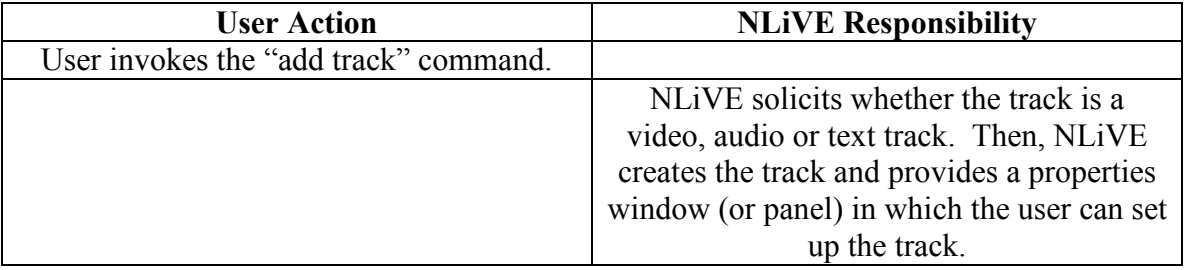

#### 3.6.2. Remove Track

nlive track remove track user can remove an audio, video or text track from the project The NLiVE application has the ability to remove a track from the project.

User wishes to remove a track

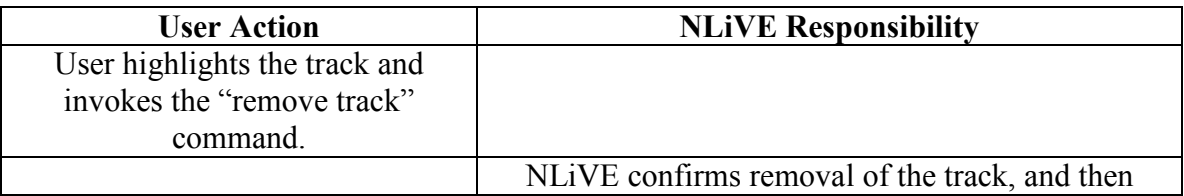

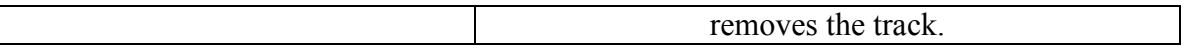

3.6.3. Select a Clip on a Track

nlive track select clip user can highlight a clip on a track for manipulation The NLiVE application has the ability to select clips on a track.

User wishes to select a clip on a track

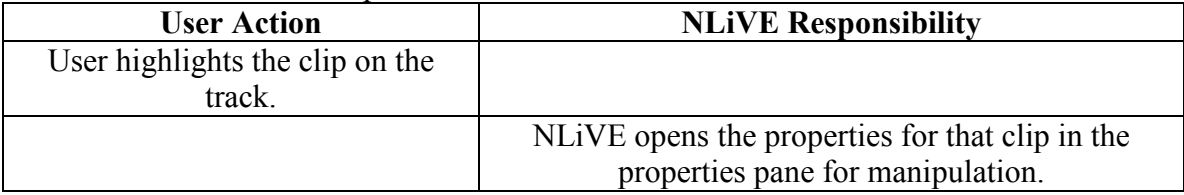

### 3.7. Clip Manipulation

#### 3.7.1. Specify Clip Resolution

nlive\_clip\_resolution ability to set clip resolution The NLiVE application has the ability to set the resolution of a clip.

nlive clip properties resolution nlive contains resolution clip properties The NLiVE application has resolution clip properties.

User wishes to set clip resolution.

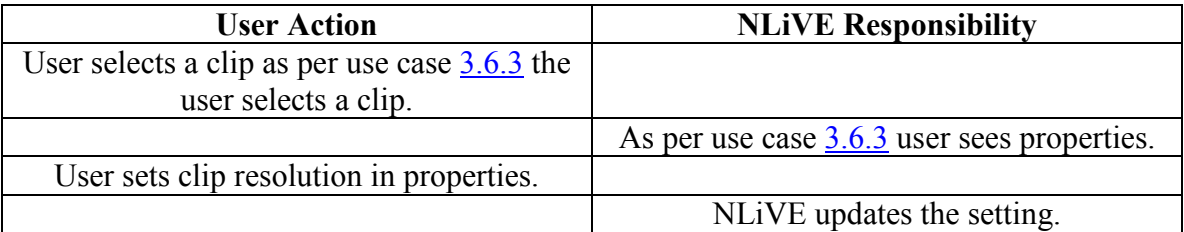

#### 3.7.2. Specify Resizing Method

nlive resize ability to resize clips The NLiVE application has the ability of selecting the way in which a clip can be resized on output.

preview

nlive resize display display display display resized preview The NLiVE application has the ability of displaying a frame of the resized clip as a

User wishes to set the clip resize method.

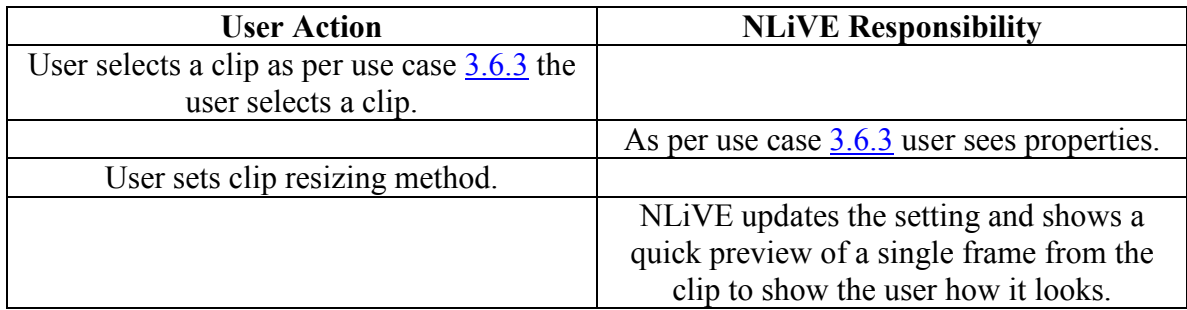

#### 3.7.3. Set video in preview window

nlive\_preview\_output\_command preview the output video as edited The NLiVE application has a command to start a preview of video as it is currently edited

nlive preview output display number of the preview video number of the displays preview video number of the displays preview video The NLiVE application has the ability of displaying the video compilation in its edited state

User wishes to preview output video.

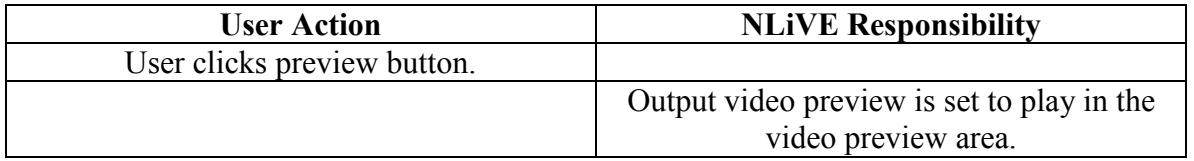

#### 3.7.4. Play Video in Preview Area

nlive preview clip command preview the selected clip The NLiVE application has the ability of selecting a clip and using the clip preview command.

nlive\_preview\_clip\_display nlive displays preview clip

The NLiVE application plays the selected clip selected.

User wishes to play the video in the preview area.

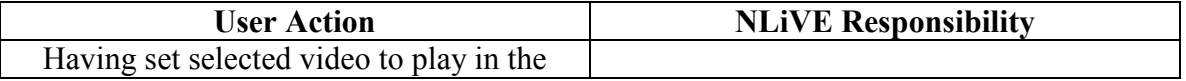

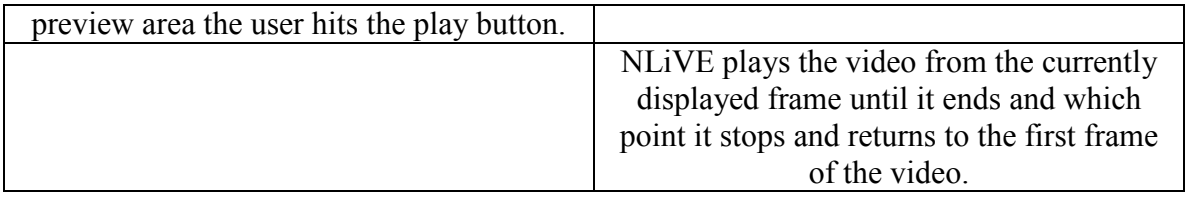

#### 3.7.5. Stop Playing Video in Preview Area

nlive preview stop output preview stop output preview stops playing The NLiVE application has a stop command to end the playing of the clip or video being previewed.

User wishes to stop the video in the preview area.

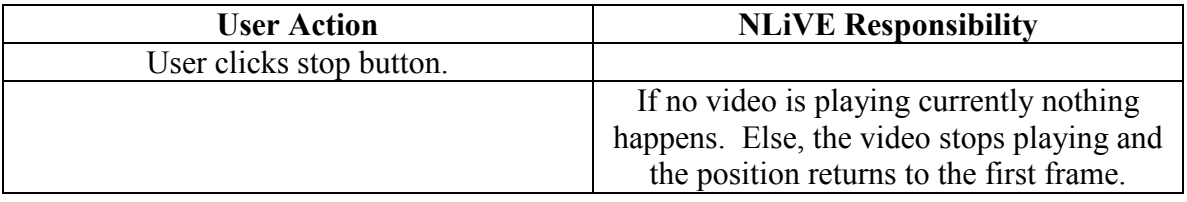

#### 3.7.6. Pause Video in Preview Area

nlive\_preview\_pause pause the video or clip being previewed The NLiVE application has the ability to pause a preview at any point during its run.

User wishes to pause the video in the preview area.

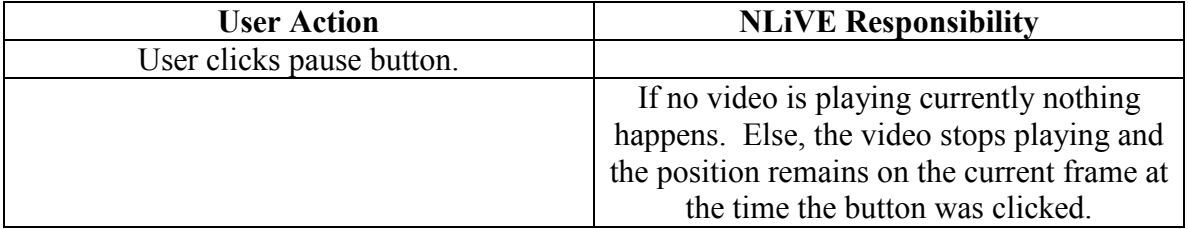

#### 3.7.7. Change Current Frame in Preview Area

nlive change frame move to specific frame of preview video The NLiVE application has the ability of moving a specific frame in video and having it displayed in preview area.

User wishes to change the current frame/position of the video in the preview area.

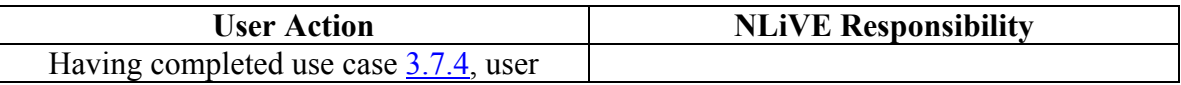

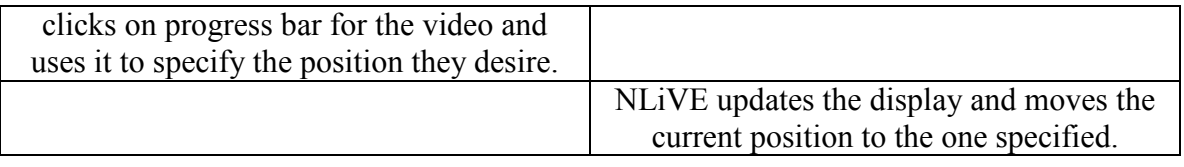

### 3.8. Alpha Blending Operations

#### 3.8.1. Set Alpha Transparency

nlive\_clip\_alpha ability to set alpha of clip The NLiVE application has the ability of setting the alpha property of a clip.

nlive\_clip\_properties\_alpha nlive contains alpha clip properties

The NLiVE application has alpha clip properties. These alpha properties contain color channel and transparency settings.

User wishes to set alpha transparency level.

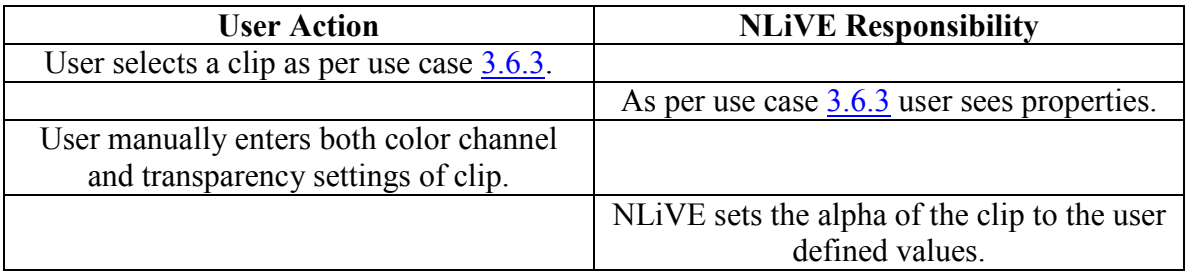

#### 3.8.2. Alpha Blending of Images with Clips

nlive blendimage ability to blend image with clip The NLiVE application has the ability of blending an image with a clip.

nlive blendimage command nlive contains a blend image command nuive contains a blend image command

The NLiVE application has a blend image command.

nlive blendimage command dialog numeral numeral numeral numeral dialog numeral dialog numeral dialog numeral of  $\frac{1}{2}$  numeral dialog numeral dialog numeral dialog numeral dialog numeral dialog numeral dialog numeral di

The NLiVE application displays a modal dialog box containing a file browser window in response to the blend image command. The modal dialog box contains an alpha level setting for selected image and video clip.

User wishes to blend image with clips

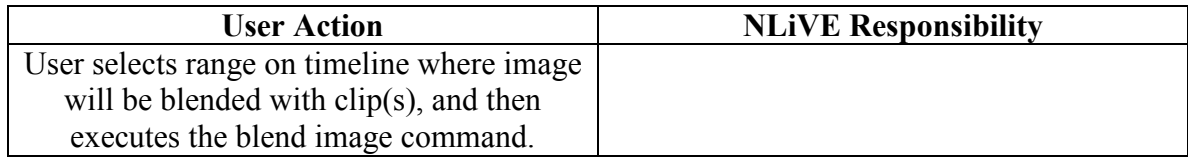

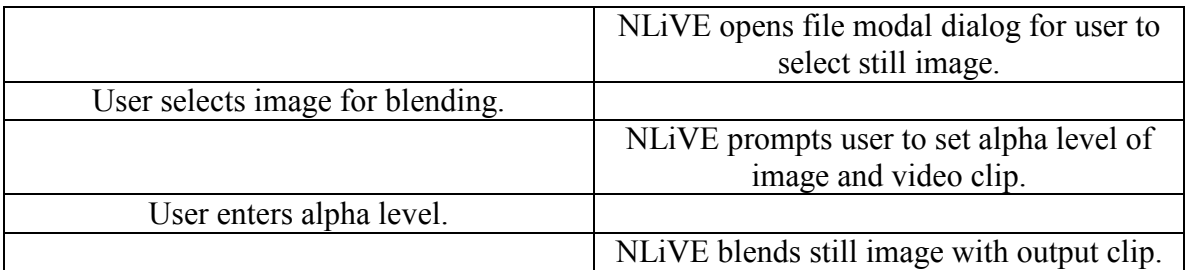

#### 3.8.3. Alpha Blending of Multiple Clips

nlive blendclip ability to blend clips

The NLiVE application has the ability of blending multiple clips together.

nlive blendclip command nlive contains a blend clip command nuive contains a blend clip command

The NLiVE application has a blend clip command.

nlive blendclip command dialog nlive displays a blend clip modal dialog nlive displays a blend clip modal dialog The NLiVE application displays a modal dialog box containing an alpha level setting for selected clips in response to the blend clip command.

User wants to blend multiple clips together

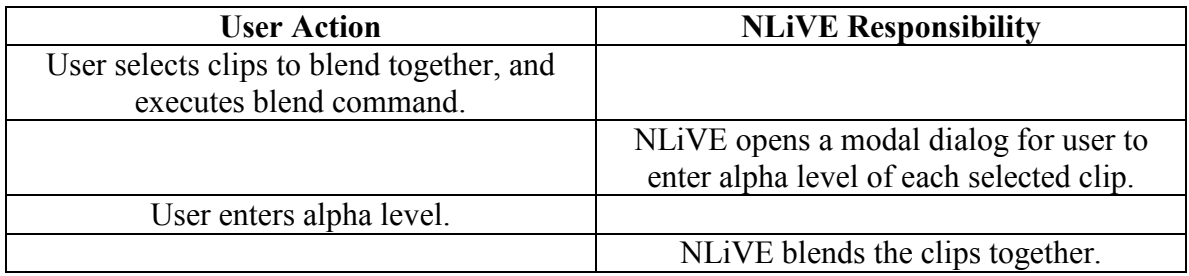

# 4.Non-Functional Requirements

### 4.1. Requirements on environment

nlive requirements os nlive requires windows 2000 and above The NLiVE application runs on Windows 2000 and Windows XP Home and Professional.

nlive requirements software directx nlive requires directx nlive requires directx

The NLiVE application requires DirectX 9.0c.

nlive requirements hardware nlive minimum hardware configuration

The NLiVE application requires a functional computer including a monitor, mouse, keyboard and audio output device.

nlive requirements hardware harddrive numeral extension of the minimum harddrive space The NLiVE application requires a hard-drive with a minimum of 200 MB free space for the application and any additional space for media files.

nlive requirements hardware camera support numbers of number of numbers support if camera is used The NLiVE application requires interface hardware that connects the camera with the computer if a camera is desired. This hardware may be either USB or IEEE-1394.

nlive requirements hardware memory number of the minimum memory required The NLiVE application requires a minimum of 256 MB of RAM.

nlive requirements hardware processor nlive minimum processor nlive minimum processor The NLiVE application requires a minimum of 1.5 GHz Pentium 4 or equivalent.

nlive\_requirements\_hardware\_video nlive minimum video card The NLiVE application requires a DirectX 7 compatible video card.

### 4.2. Requirements on the data

nlive file avi support numeric supports avi video files numeric supports avi video files The NLiVE application has the ability to read and write to AVI (types 1 and 2) format as long as the user has the relevant compression codec installed on the user's system.

nlive\_file\_mpeg1 nlive supports mpeg1 video files The NLiVE application has the ability to read and write to mpeg 1 format.

nlive file dv nlive supports dv video files The NLiVE application has the ability to read and write to DV format as long as the user has the relevant compression codec installed on the user's system.

nlive file mp3 nlive supports mp3 audio files The NLiVE application has the ability to read from mp3 format.

nlive file wav numeric supports wav audio files

The NLiVE application has the ability to read from wav format.

### 4.3. Requirements on error conditions

nlive system stability nlive will not directly cause operating system crashes The NLiVE application is not directly responsible for an operating system crash with regards to all system operations that do not involve the DV camera.

# 5. Feature Evolution

It is understood that all of the functionality outlined by the requirements of this document will continue to exist in future versions of this application. New functional requirements may be introduced as determined by the need of users and developers who may be continuing the development of this application.

Some of this functionality may be an innovation to Non-Linear Video Editing applications while others may be functionally similar to other high-end video editors available on the market today.

# Appendix A - Definitions

Media Source: A video, image, or audio file that has been imported into the project.

Source Browser: A viewing and organizational area of the application containing project specific, user imported media source.

Clip: A segment of a media source specified by the user.

NLIVE: Non-Linear Video Editor – name of this application and project Track: A chronological container of clips that allows per specification of duration.

Timeline: This is the overview representation of the project. The timeline shows the media project as a combination of video, audio and text tracks as defined above.

# Appendix B - Abbreviations

GUI – Graphical User Interface

# Appendix C – References

- 1. Tom Pender: UML Bible. John Wiley & Sons, 2003.
- 2. Karl E. Wiegers: Software Requirements, Second Edition. Microsoft Press, 2003.